## **Definizione Geometria Progetto**

Politecnico di Milano Dipartimento di Ingegneria **Aerospaziale** 

Corso di Progetto Aerospaziale **Esercitazione 5** 

Marco Morandini **marco.morandini@polimi.it** Andrea Parrinello**parrinello@aero.polimi.it** Alessandro De Gaspari **degaspari@aero.polimi.it**

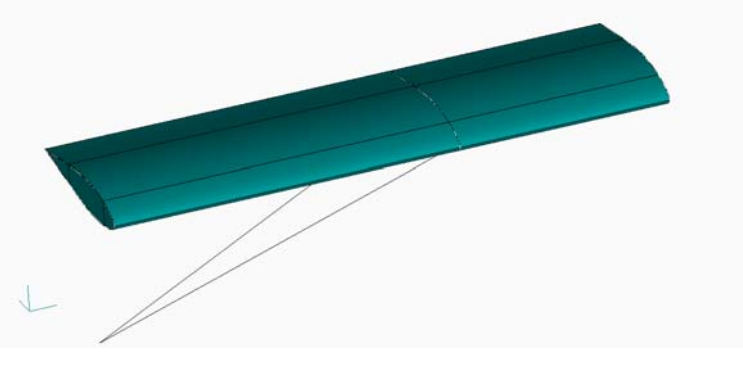

*Geometria Esterna Ala Geometria Esterna Ala*

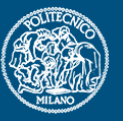

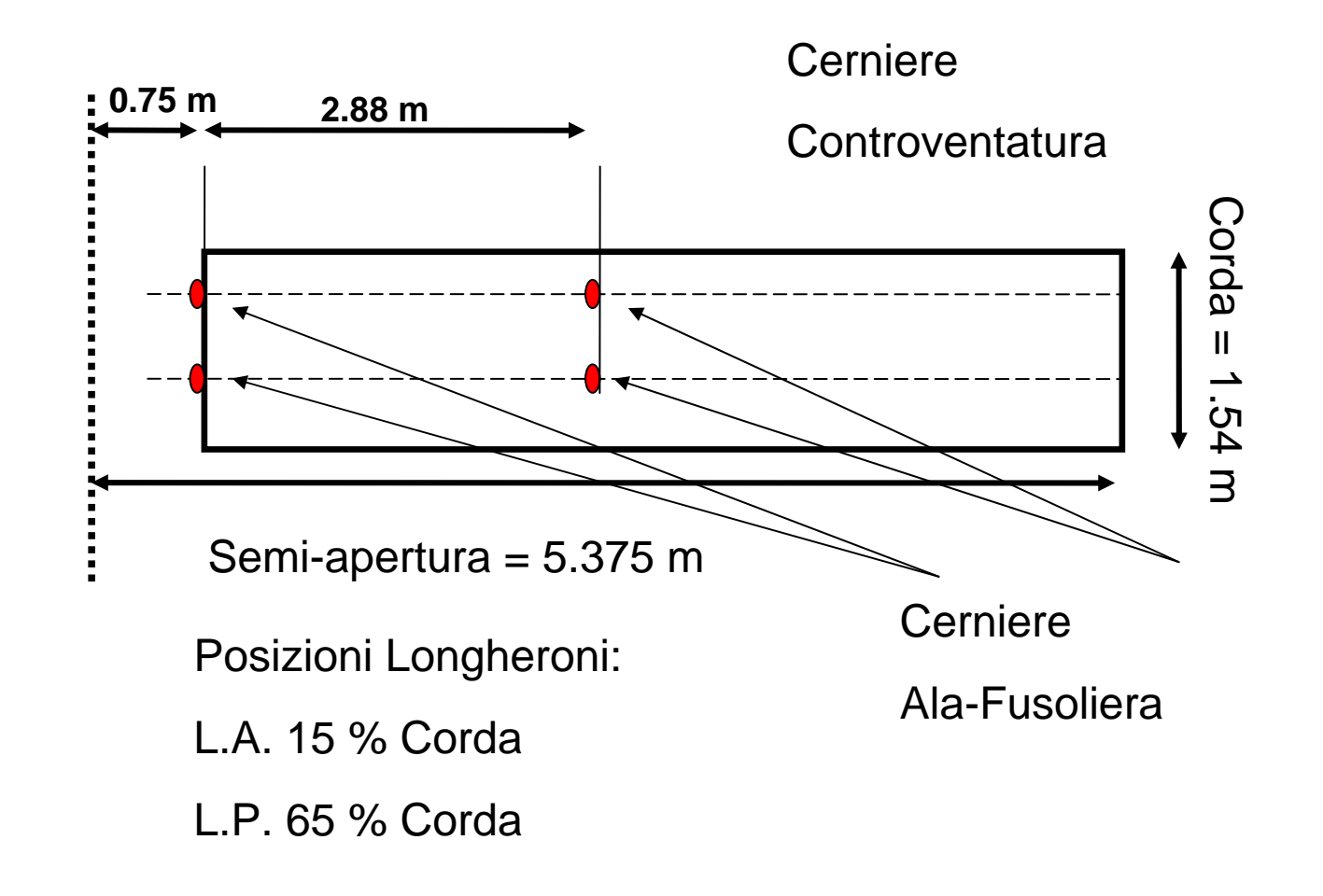

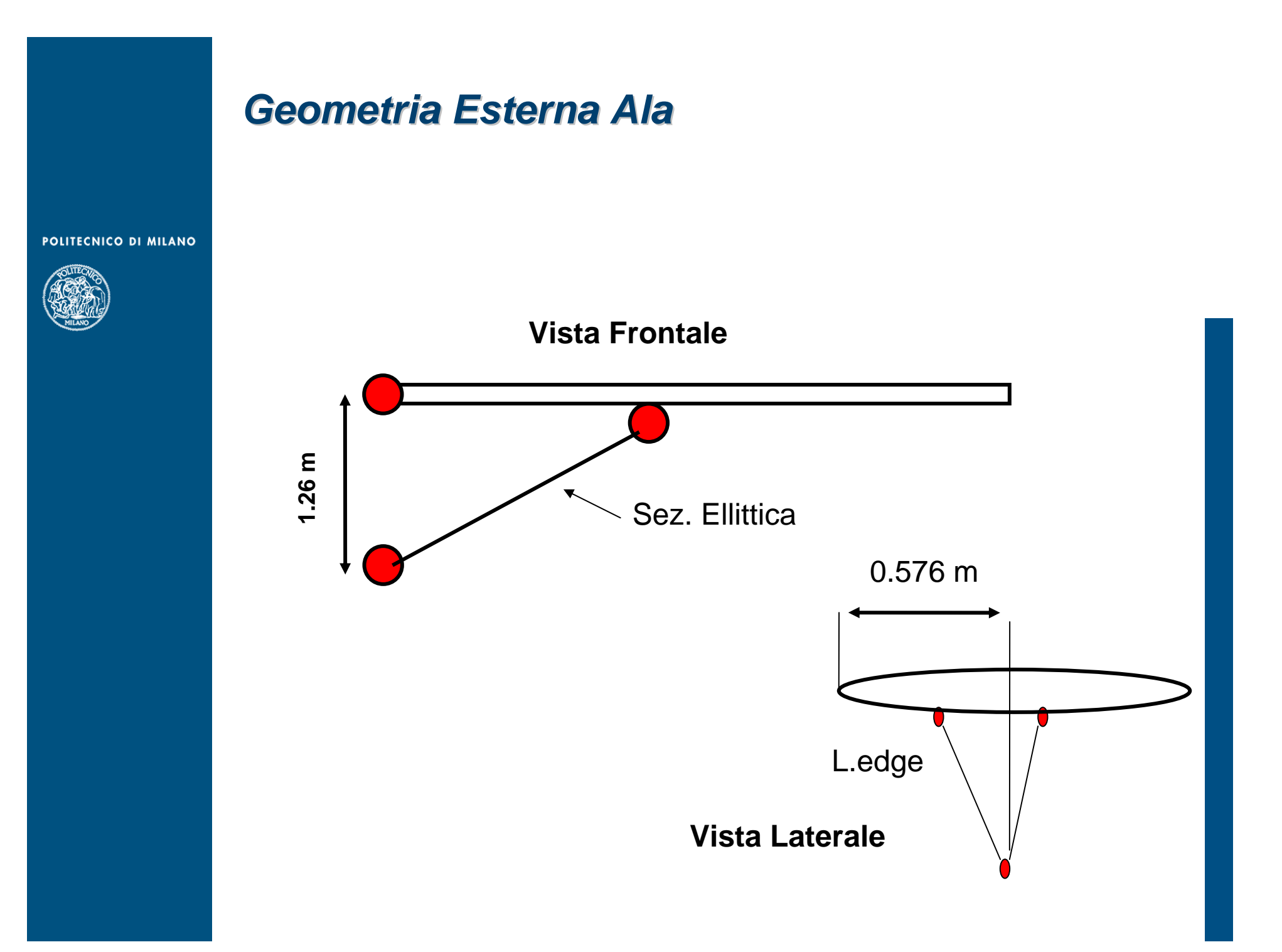

### *Geometria Esterna Ala Geometria Esterna Ala*

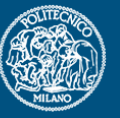

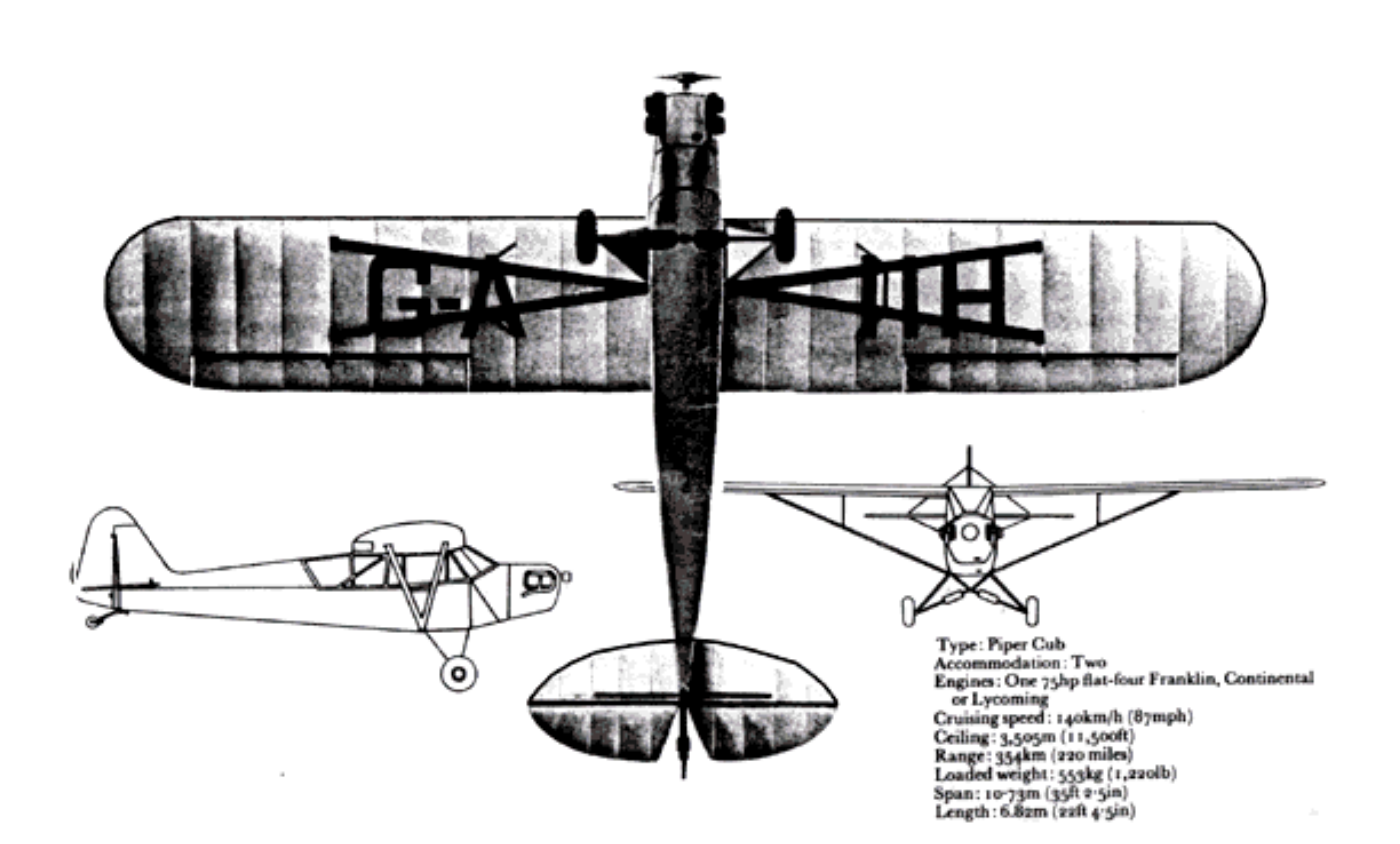

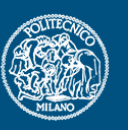

### **Dati Profilo Ala**

Dorso

စ္ပ 00000 0 Ō စ္ပိ 0<br>0 စ္ပီ 0

1.00000<br>0.95016<br>0.90034<br>0.85049  $\begin{array}{r} .89049\ .75064\ .75062\ .65055\ .6042\ .55023 \ \end{array}$ 50000<br>44973 39943  $\begin{smallmatrix} 34911\ 29880\ 24850\ 19822 \end{smallmatrix}$ :14861<br>:09788<br>:07288<br>:04796<br>:02319 .01096<br>00617 0.00382<br>0.00000

 $0.00000$ <br> $0.00664$ 0.000041<br>0.02459<br>0.03486<br>0.045444 0.06597<br>0.065976<br>0.08351<br>0.09945 0.09916 0.10030 0:000843<br>0:00049<br>0:00042 0.07895<br>0.06581<br>0.05728<br>0.033395 0.02319 0.01449<br>0.00000

0.00000<br>0.00618<br>0.00883<br>0.01404<br>0.05204<br>0.07712 : 10212<br>: 15199<br>: 20178<br>: 20120<br>: 30120 0<br>0  $\frac{6}{0}$  $8.35089$ 45027<br>50000 ⊚.<br>⊚ Ō 5 4977  $\begin{smallmatrix} 0.59958\ 0.64935\ 0.69938\ 0.79941\ 0.79941\ 0.89956\ 0.89966\ \end{smallmatrix}$ 0.94984<br>1.00000

Ventre

 $\begin{array}{r} 0.00000 \\ -0.01349 \\ -0.01638 \\ -0.02105 \\ -0.02913 \\ -0.04041 \\ -0.04899 \end{array}$ -0.05547<br>-0.06549<br>-0.07250  $\begin{array}{r} -0.07704\ -0.07940\ -0.07970\ -0.07774\ \end{array}$  $\begin{smallmatrix} 1 & 0 & 0 & 7 & 3 & 7 \\ -0 & 0 & 0 & 8 & 3 & 9 \\ -0 & 0 & 6 & 3 & 6 & 1 \\ 0 & 0 & 6 & 3 & 8 & 4 \\ -0 & 0 & 0 & 3 & 5 & 7 \\ -0 & 0 & 0 & 2 & 7 & 8 & 9 \\ -0 & 0 & 2 & 7 & 8 & 4 & 9 \end{smallmatrix}$ -Ŏ  $-0.02754$ <br> $-0.01894$  $-0.01113$  $-0.00467$ 6.00032-0.<br>0.00000

### **Creazione Curva Spline Profilo alare**

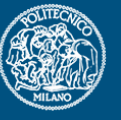

- • Inserire i Punti di dorso e ventre del profilo tramite il comando geometry -> points (usare la opzione locate dal menù methods).
- • Creare la curva spline: comando curve->spline-> points (non usare assolutamente il metodo Project Points!!!!). Selezionare i punti secondo l'ordine corretto, uno dopo l'altro, ed alla fine premere cancel (si crea la spline).
- Fare lo stesso per i punti del ventre del profilo.

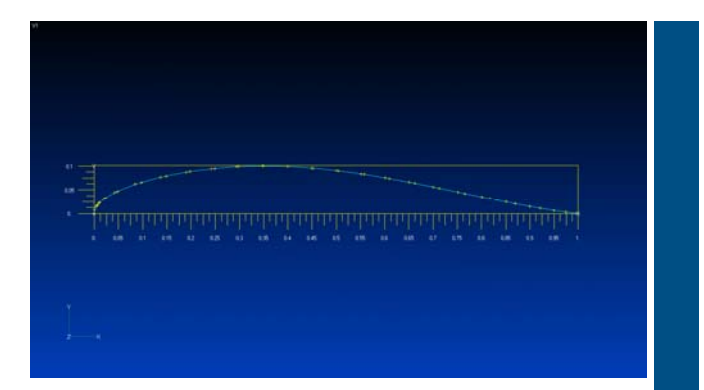

### **Scalatura curva**

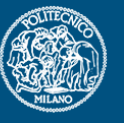

- • Usando il comando geometry -> scale-> curve, selezionare le due curve di dorso e di ventre del profilo e, successivamente, selezionare il punto rispetto cui eseguire la scalatura (a vostra scelta, ma tipicamente è il punto 0,0,0).
- • Selezionare il fattore di scala (attenzione che Femap chiede tre valori distinti, a seconda che si scali una curva lungo una sola direzione, o secondo più direzioni)…
- • Inserire il valore di scala corretto (lungo x ed y)
- •Premere Ok.

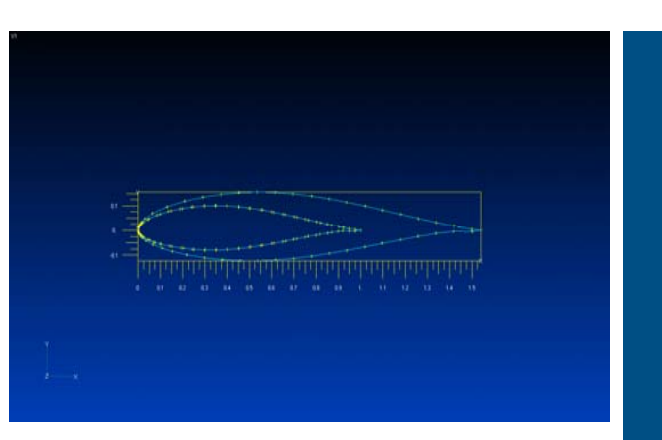

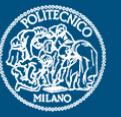

Geometry/surface/extrude: selezionare l e curv e di inizio (dorso e ventre di radice) e definire il vettore di estrusione;

Viene creata la superficie alare completa.

**Creazione superficie dorso-ventre**

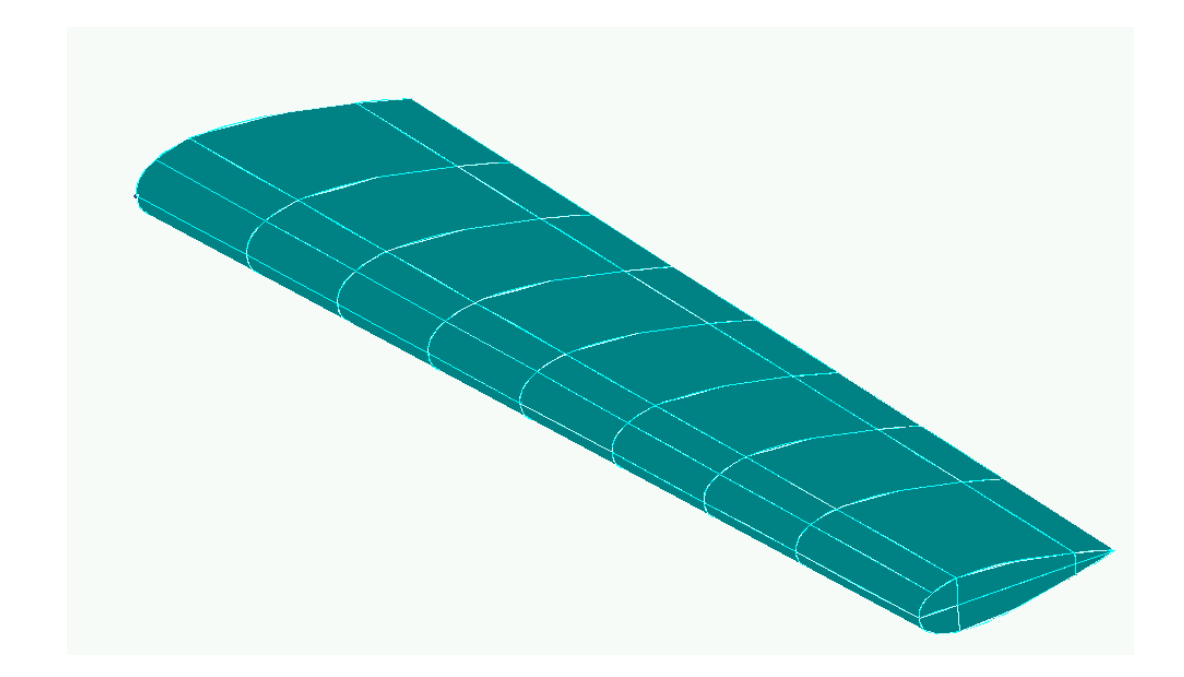

### Creazione Superfici Centine e Longheroni

Creare in Radice un pi ano (Geometry/Surface/Plane) di dimensioni opportune;

Copiare tale superficie alle quote corrette (Geometry/Copy/Surface…);

 ATTENZIONE!! Generare una centina in corrispondenza dei punti di controventatura;

Ripetere l e stess e operazioni per i longheroni;

Intersecare tutte le superfici ottenute tramite il comando Geometry/Midsurface/Intersect (Select All);

Cancellare le superfici in eccesso.

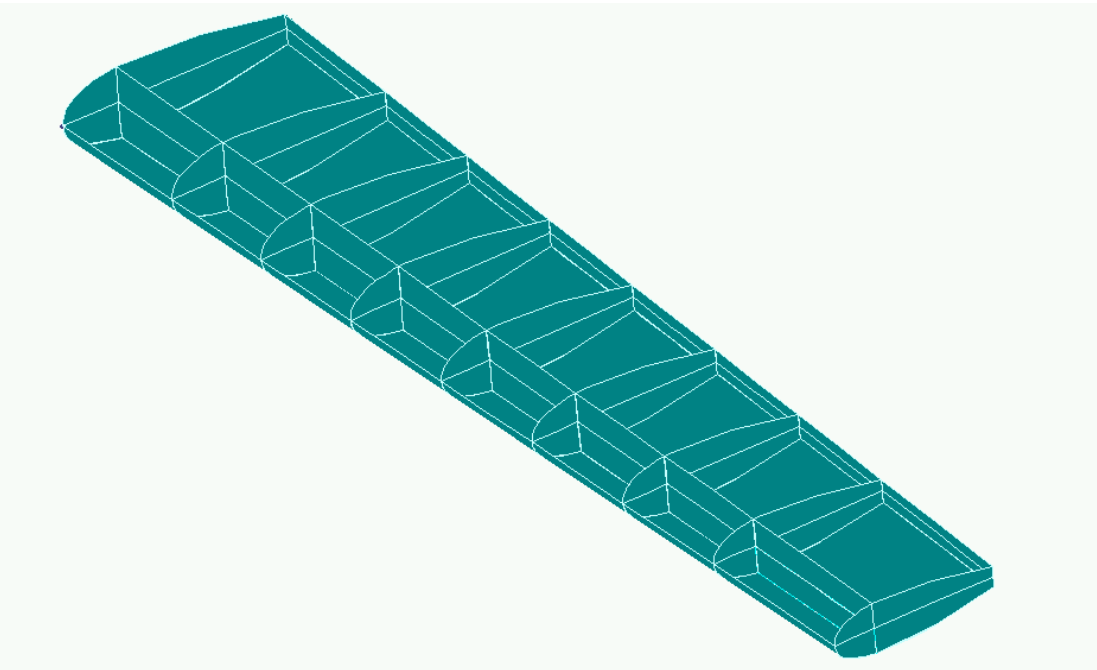

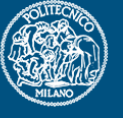

### **Costruzione Controventatura e punti di vincolo**

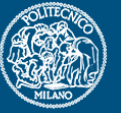

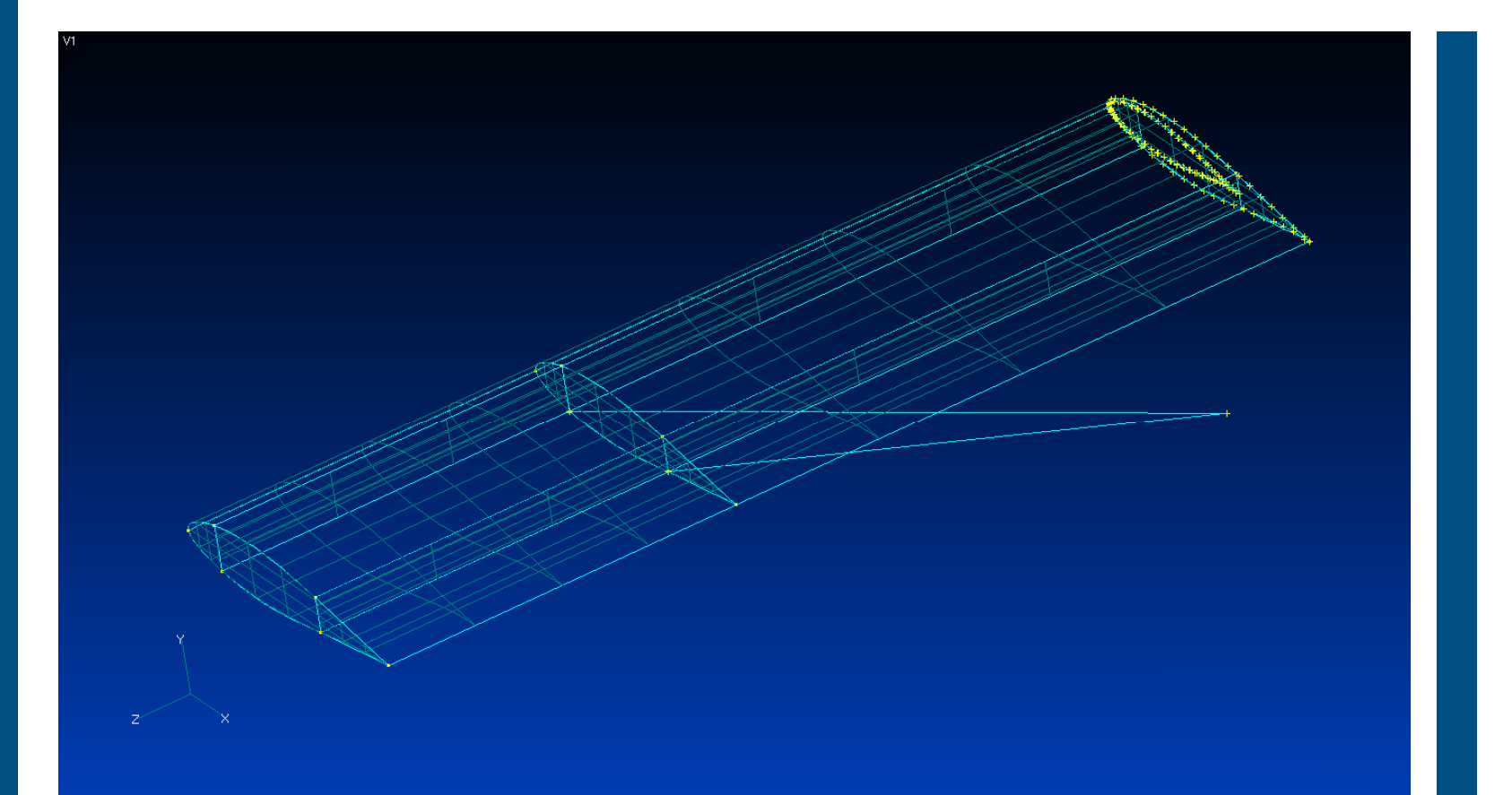

### **I Layer:**

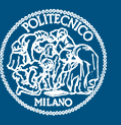

- • Quando si esegue una mesh su una superficie complessa, può essere utile spostare degli<br>elementi sui layer, che non sono altro che dei fogli di lavoro che possono essere accesi e/o spenti per facilitare la visione di eventuali parti interne della geometria in questione.
- • I layer devono essere definiti, tramite l'apposito comando: tools ->layers.
- •Ogni layer che si definisce deve essere<br>caratterizzato da un numero identificativo (da immettere obbligatoriamente a mano, poiché il programma non lo assegna in automatico, e da una etichetta.)
- Gi elementi della mesh che si costruiscono, possono poi essere spostati su un layer diverso da quello di default, tramite il comando: modify -> layer -> element. ATTENZIONE!!!!!!: così si spostano soltanto gli elementi, ma non i nodi che definiscono gli elementi…
- •Per accendere e/o spegnere un layer, sempre<br>tramite il menù tools ->layers, selezionare la opzione Show Visible Layers Only. (e trascinare in Show il (oppure i) layer da visualizzare...)

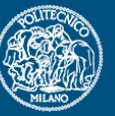

# ...Buon Lavoro.....